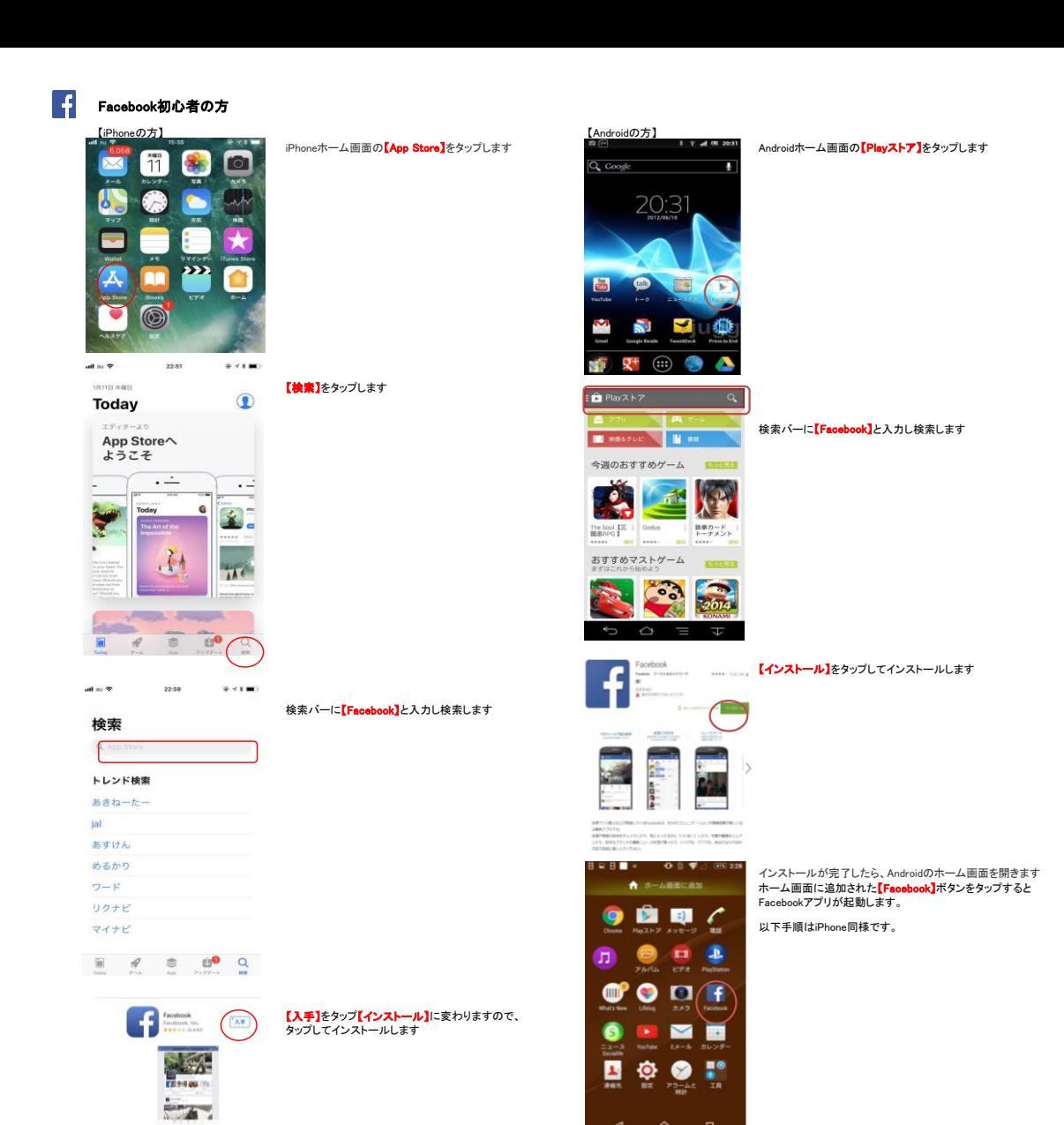

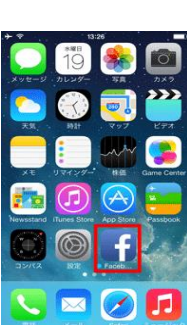

インストールが完了したら、iPhoneのホーム画面を開きます<br>ホーム画面に追加された<mark>【Facebook】</mark>ボタンをタップすると、<br>Facebookアプリが起動します。

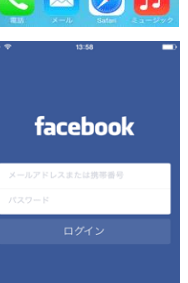

キャンセル アカウント登録

日を返る

Facebookアプリを起動すると、《ログイン》画面が表示されます。<br><mark>【Facebookに登録】</mark>をタップします。

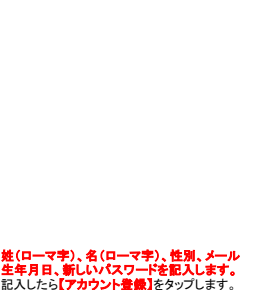

以上でアカウントの作成終了です。